#### HOUSE OF **TECHNOLOGY**

 $-$ en del af  $mercantec^*$ 

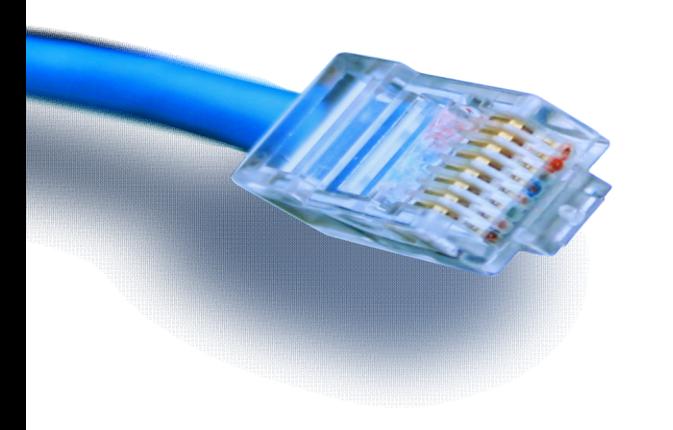

IP Telefoni Modul 2

#### Agenda

#### 

- Generelt Netværk
- Gennemgang af opgaven 1 fra i går
- **Installation af CME og telefon firmware på routeren** Agenda<br>
• Generelt Netværk<br>
• Gennemgang af opgaven 1 fra i går<br>
• Installation af CME og telefon firmware på routeren<br>
• Konfiguration af router og switch<br>
• Opgave 2 – Packet Tracer<br>
• Opgave 3 – Fysisk Udstyr Agenda<br>
• Generelt Netværk<br>
• Gennemgang af opgaven 1 fra i går<br>
• Installation af CME og telefon firmware på routeren<br>
• Konfiguration af router og switch<br>
• Opgave 2 – Packet Tracer<br>
• Opgave 3 – Fysisk Udstyr
- **Konfiguration af router og switch**
- 
- 

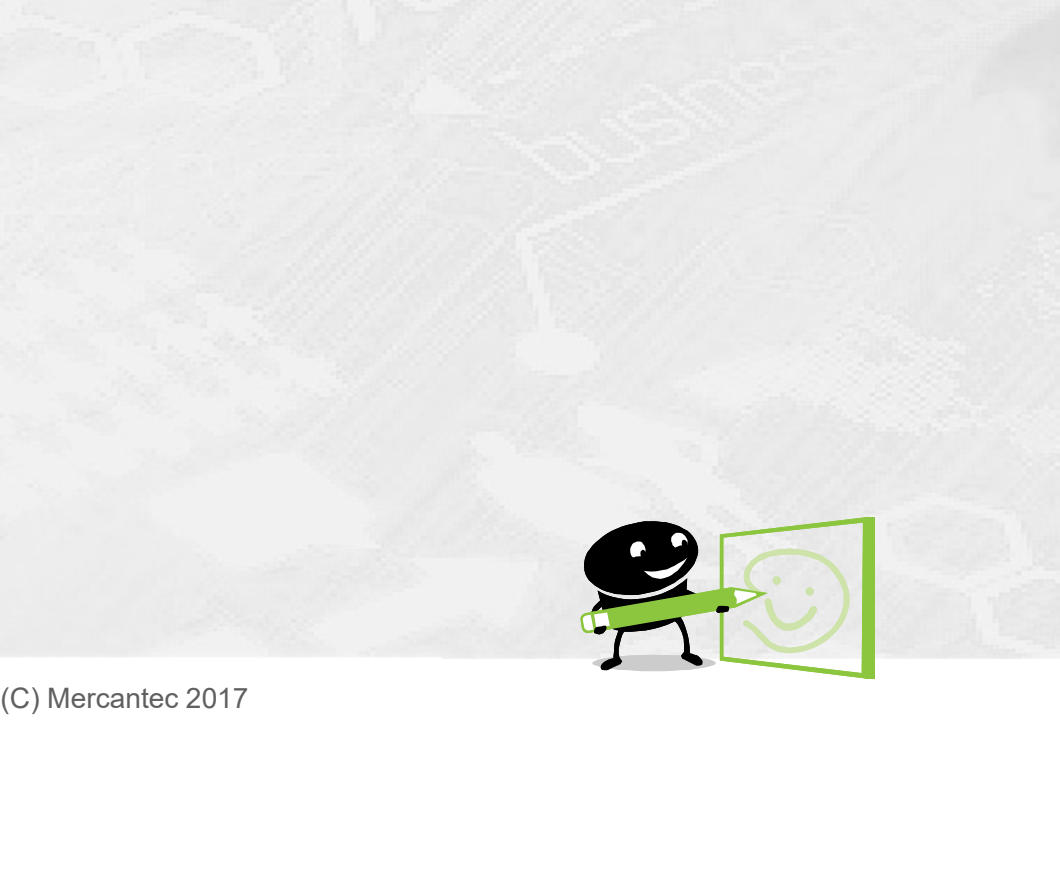

#### HOUSE OF **TECHNOLOGY**

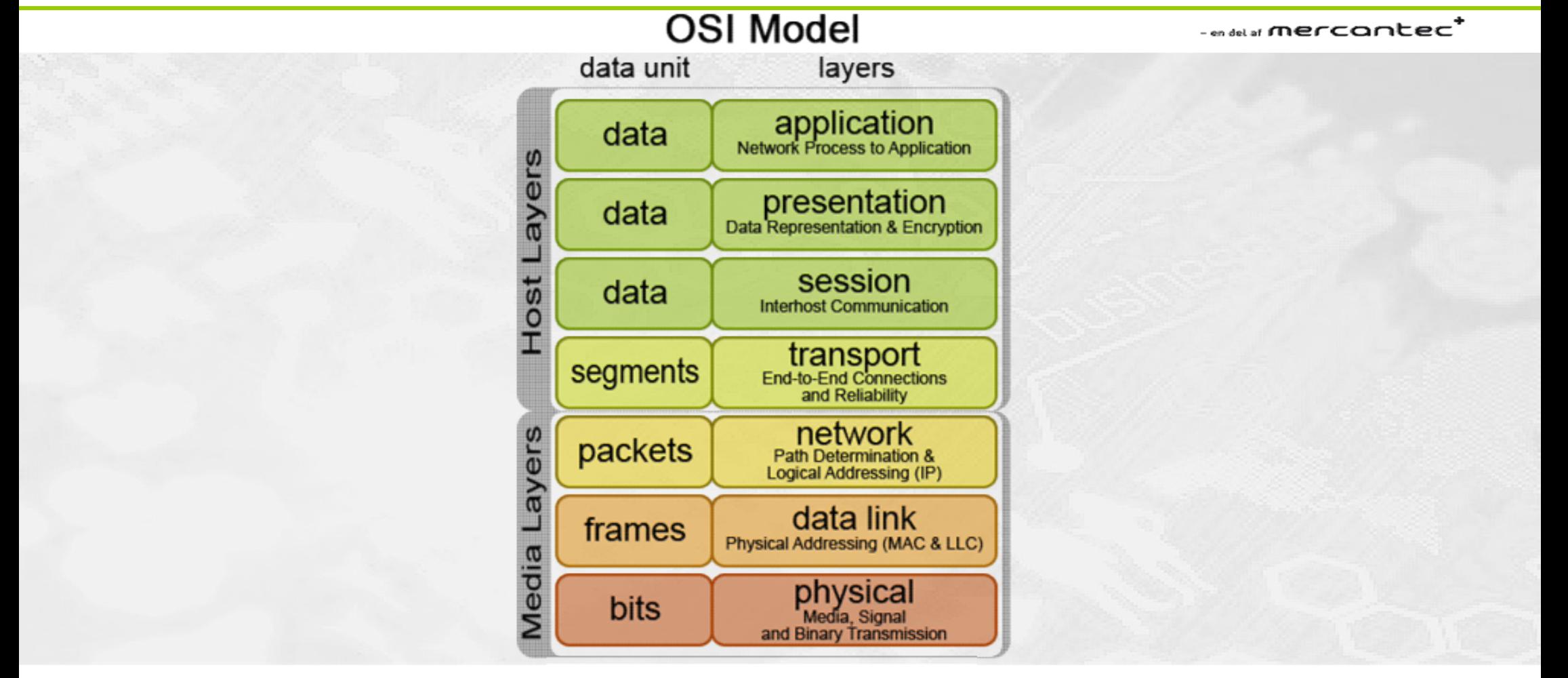

(C) Mercantec 2017

**OSI** 

#### HOUSE OF **TECHNOLOGY**  $\bullet$  o  $\odot$

#### $\sim$  en del af **mercantec**\*

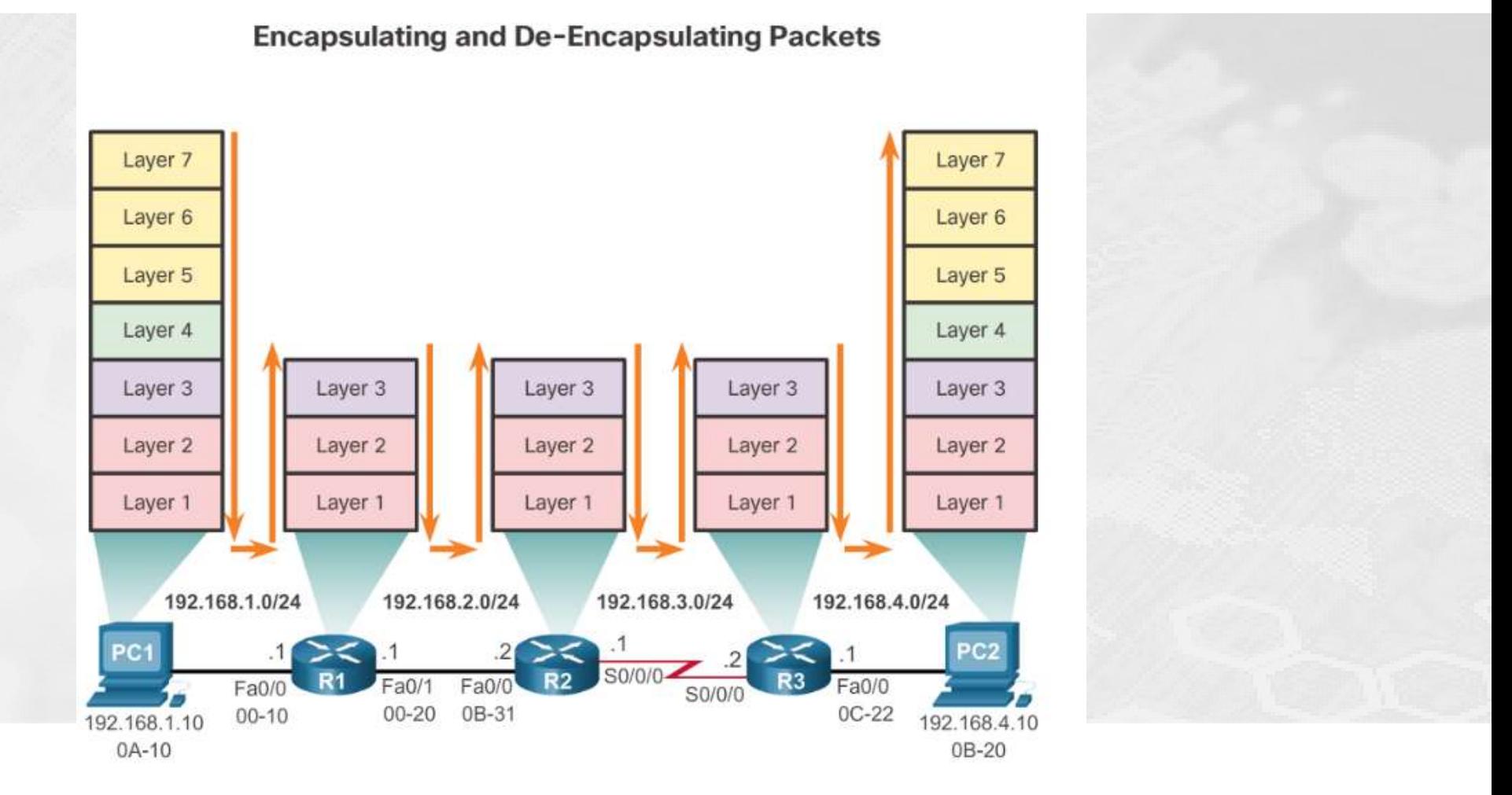

OSI

#### Netværks pakker

#### HOUSE OF **TECHNOLOGY**

#### $\overline{\phantom{a}}$   $\overline{\phantom{a}}$   $\overline{\phantom{a}}$  and  $\overline{\phantom{a}}$  and  $\overline{\phantom{a}}$  and  $\overline{\phantom{a}}$  and  $\overline{\phantom{a}}$

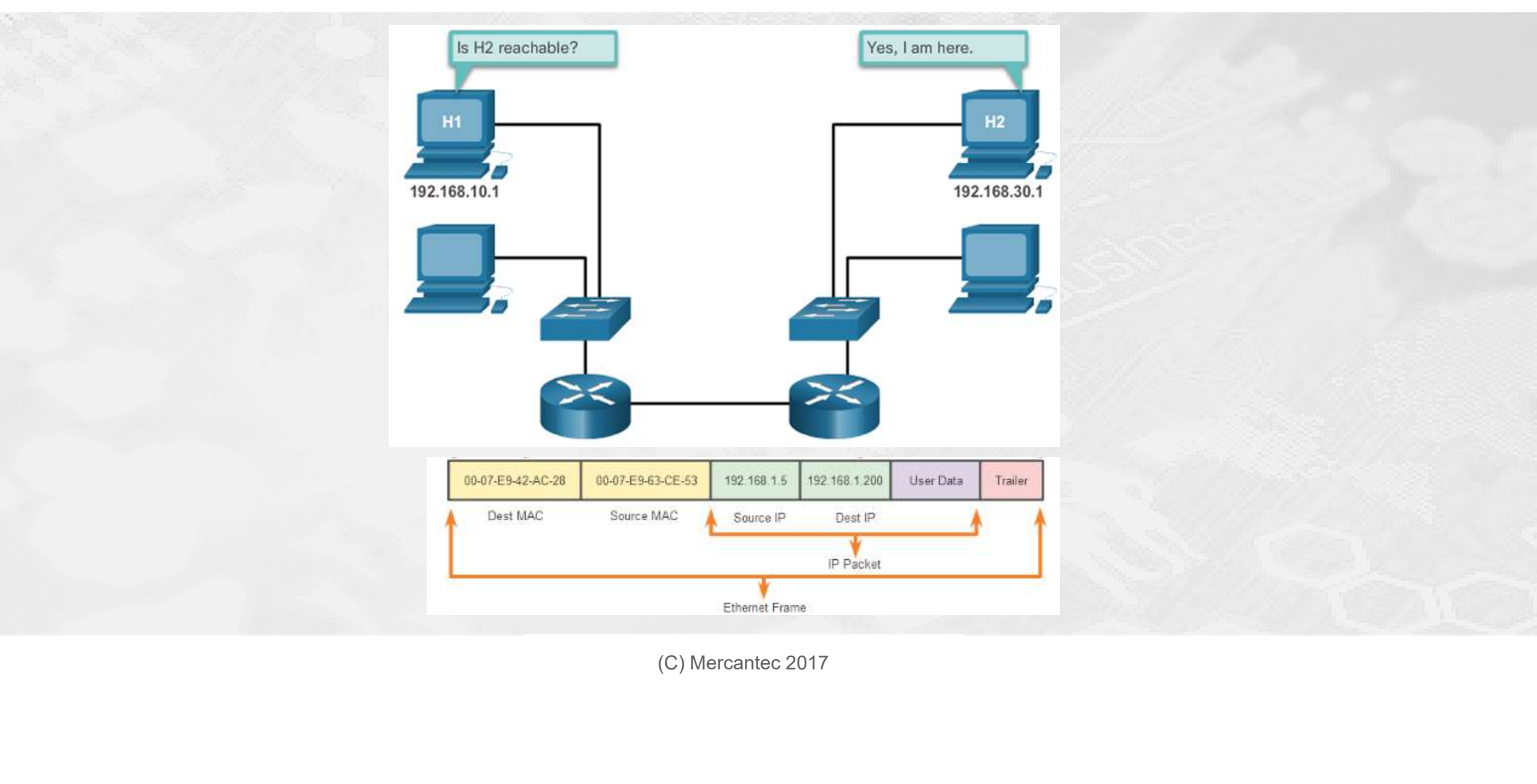

#### Network Segmentation

#### HOUSE OF **TECHNOLOGY**

#### -endel af **mercantec<sup>+</sup>**

- **Broadcast Domains** 
	- **Problemer med store Broadcast Domains**
- **-** Hvorfor subnetting

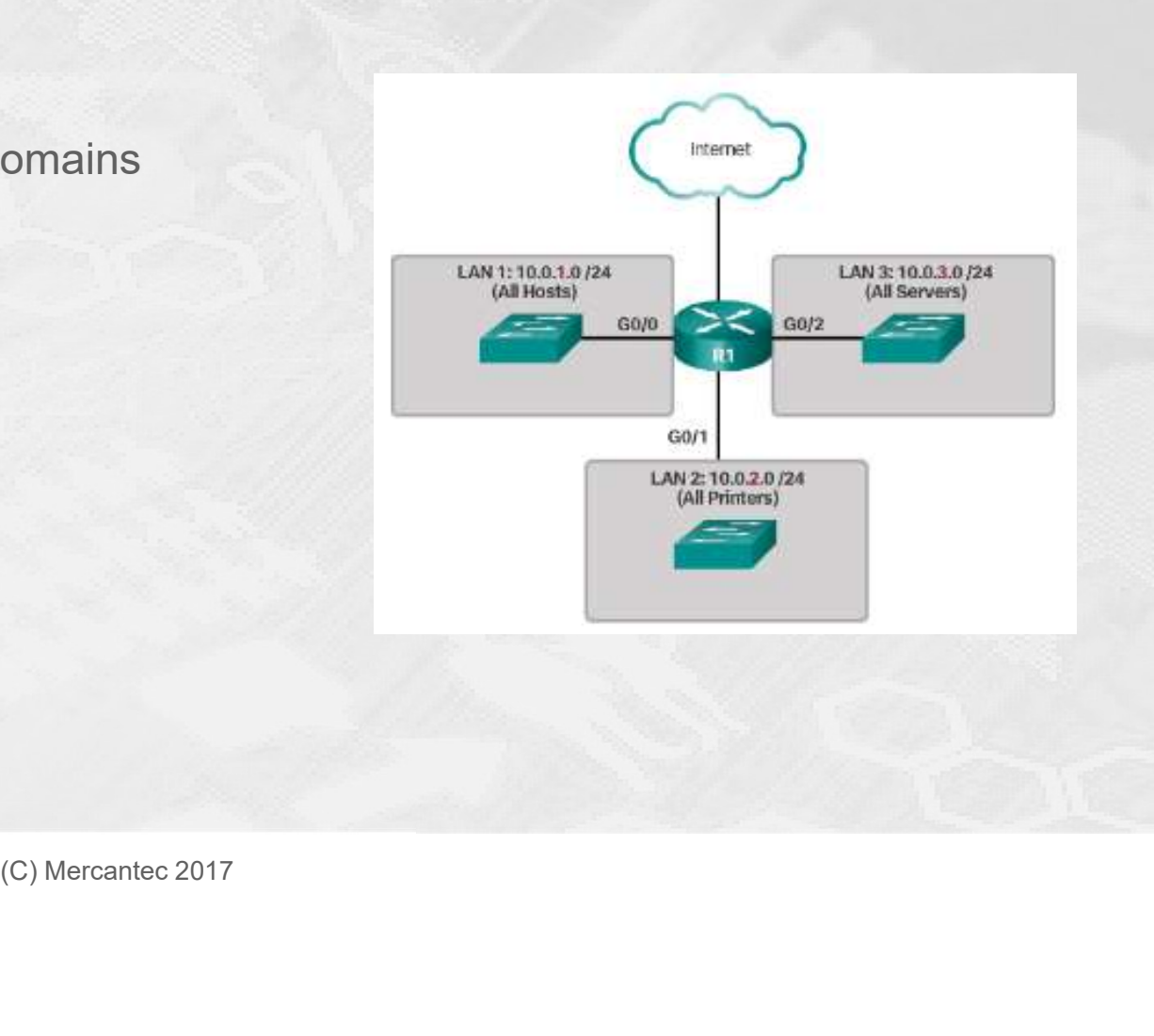

#### Netværks design

#### HOUSE OF TECHNOLOGY

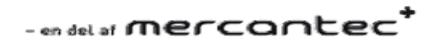

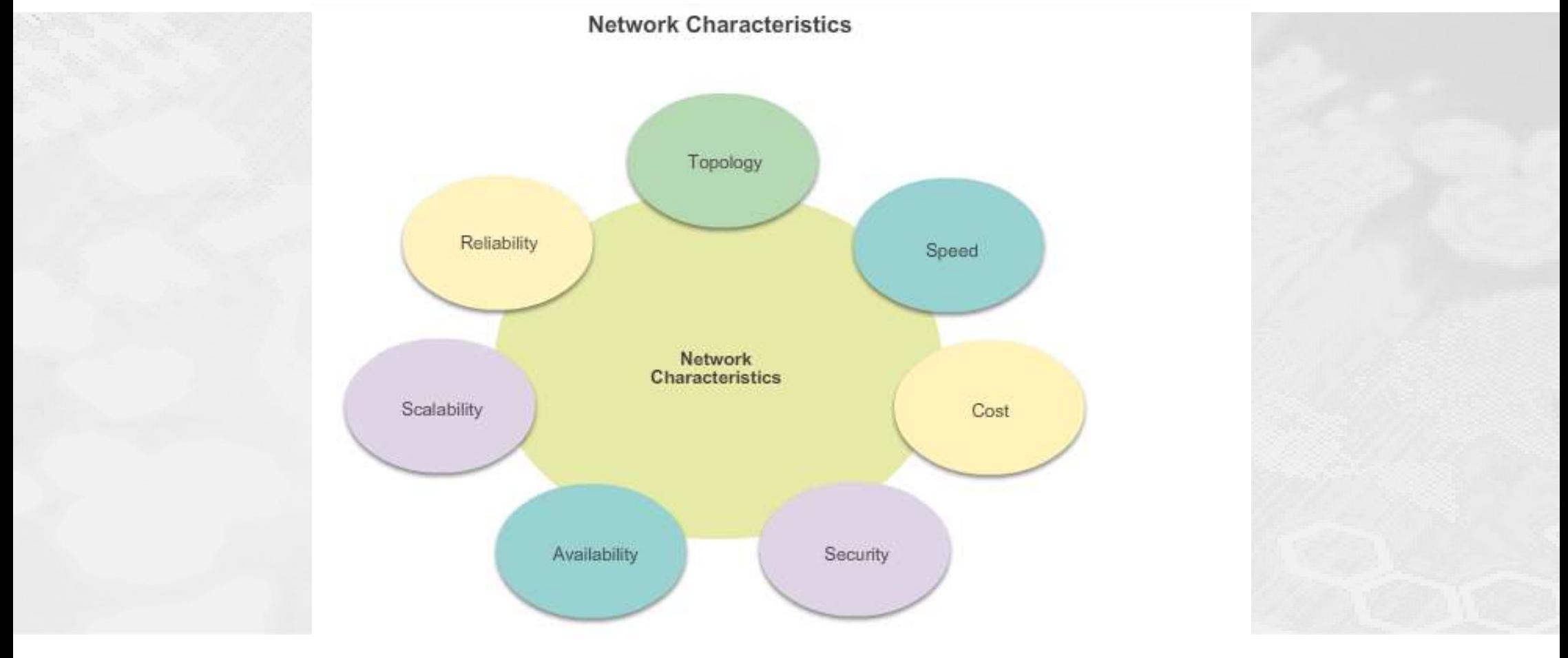

#### **Hvorfor routing**

#### HOUSE OF **TECHNOLOGY**

#### -endel af **mercantec<sup>+</sup>**

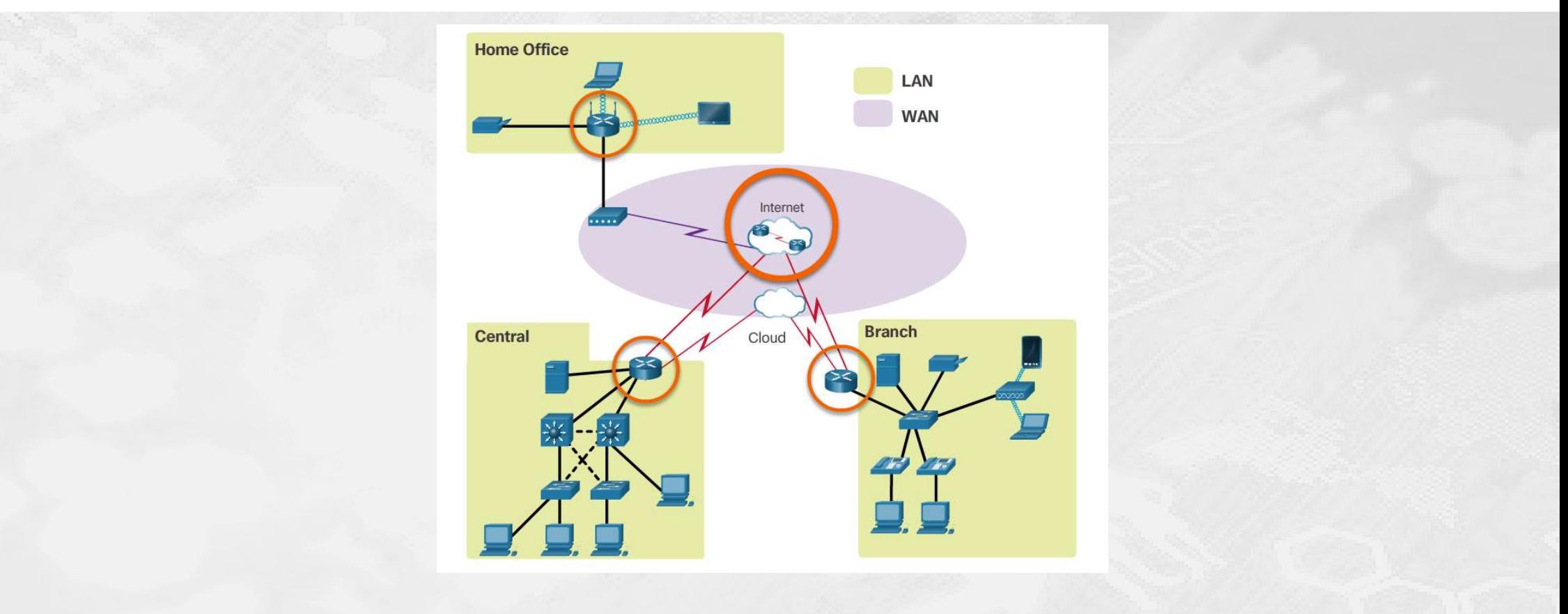

#### Routing

#### HOUSE OF TECHNOLOGY

#### $-$ en del af **mercantec<sup>+</sup>**

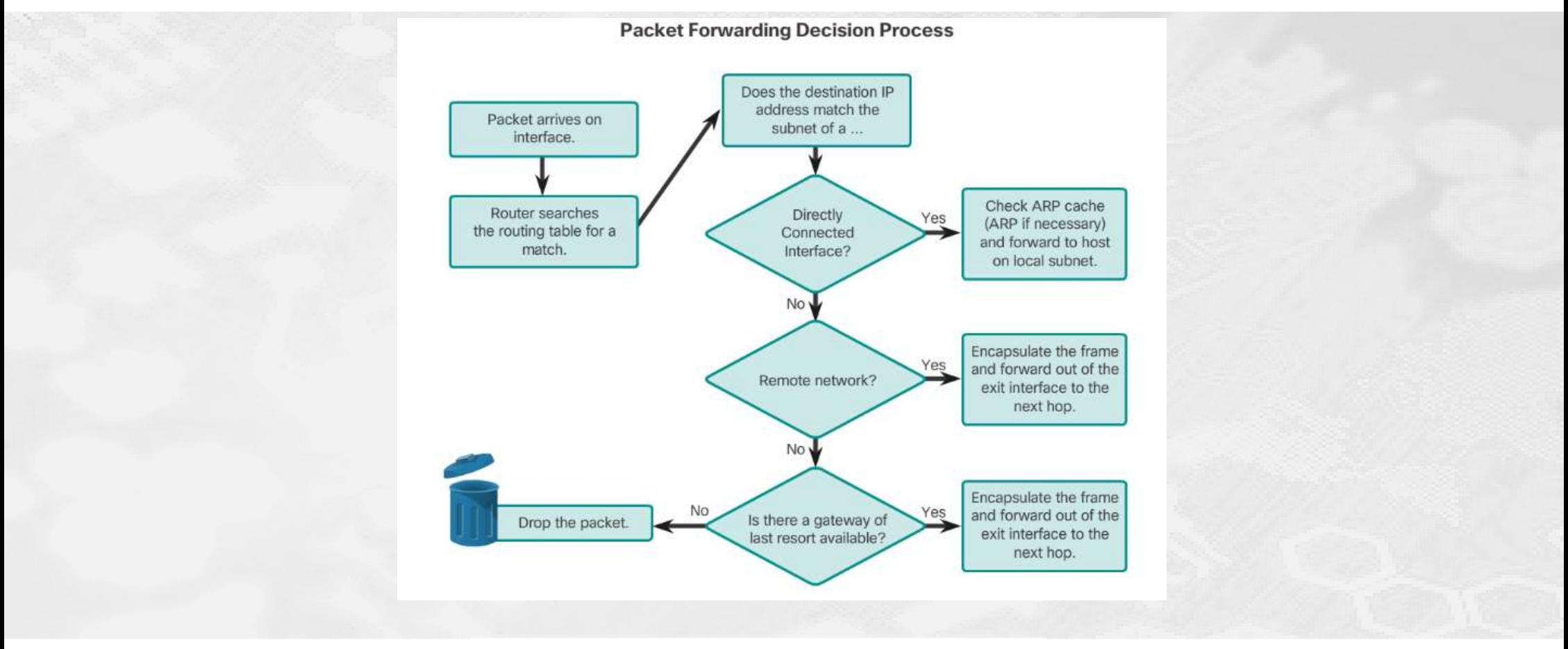

# Routing

#### HOUSE OF **TECHNOLOGY**

#### $\overline{\phantom{a}}$   $\overline{\phantom{a}}$   $\overline{\phantom{a}}$  and  $\overline{\phantom{a}}$  and  $\overline{\phantom{a}}$  and  $\overline{\phantom{a}}$  and  $\overline{\phantom{a}}$

#### Administrative Distance

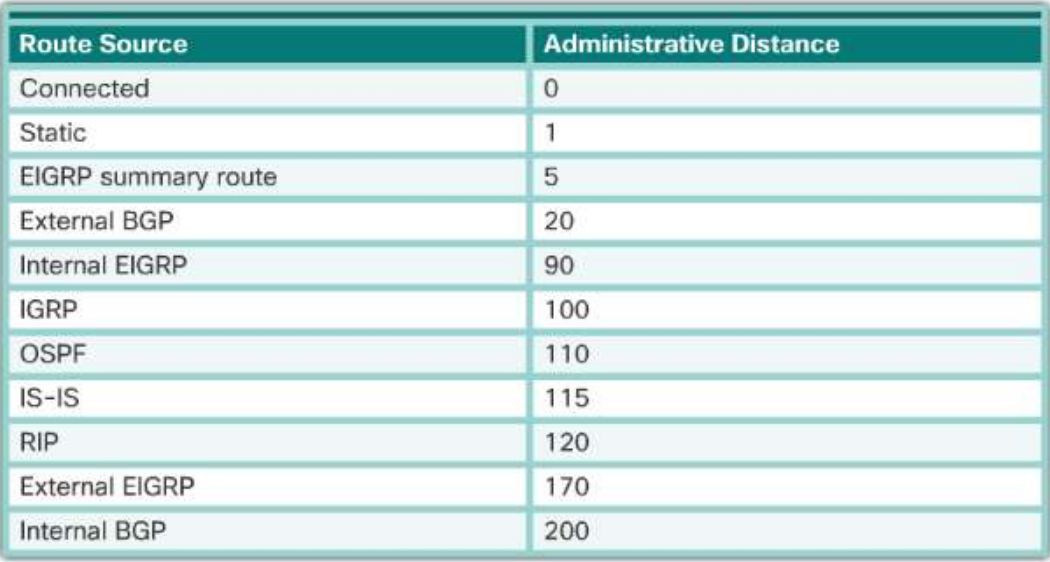

# Dynamisk Routing

#### HOUSE OF **TECHNOLOGY**

 $\overline{\phantom{a}}$   $\overline{\phantom{a}}$   $\overline{\phantom{a}}$   $\overline{\phantom{a}}$  and  $\overline{\phantom{a}}$  and  $\overline{\phantom{a}}$  and  $\overline{\phantom{a}}$  and  $\overline{\phantom{a}}$ 

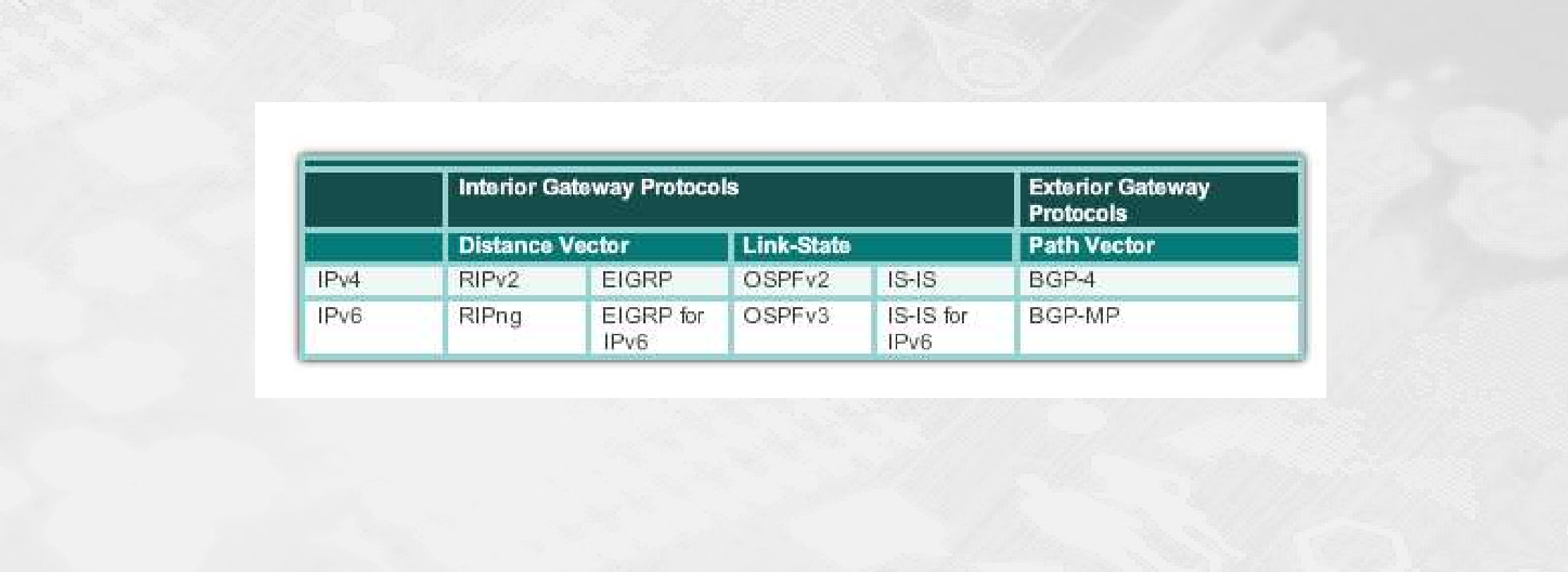

# Generel Opsætning

#### HOUSE OF **TECHNOLOGY** DO O

#### -mini mercantec<sup>+</sup>

- **Basic Switch Configuration Steps** 
	- Configure device name
	- **Secure EXEC mode**
	- **Secure VTY lines**
	- **Secure privilege EXEC mode**
	- **Secure all passwords**
	- **Provide legal notification**
	- Configure the management SVI
	- **Save the configuration**
- **Basic Router Configuration Steps** 
	- Configure device name
	- Secure EXEC mode
	- Secure VTY lines
	- Secure privilege EXEC mode
	- Secure all passwords
	- Provide legal notification
- Secure VTY lines<br>• Secure privilege EXEC mode<br>• Secure all passwords<br>• Provide legal notification<br>• Configure the management SVI<br>• Save the configuration<br>(C) Mercantec 2017 • Configure the management SVI
	- Save the configuration

# **Gennemgang**

#### HOUSE OF TECHNOLOGY

 $\overline{\phantom{a}}$   $\overline{\phantom{a}}$   $\overline{\phantom{a}}$  and  $\overline{\phantom{a}}$  and  $\overline{\phantom{a}}$  and  $\overline{\phantom{a}}$  and  $\overline{\phantom{a}}$ 

Gennemgang af opgaven…

(C) Mercantec 2017<br>(C) Mercantec 2017<br>(C) Mercantec 2017

# Opgave 2

# Opgave 2<br>
Viskal have bygget videre på vores packet tracer<br>
Viskal have bygget videre på vores packet tracer<br>
Viskal have installeret CME og konfigureret router og switche<br>
Og\_derefter\_sat IP telefonerne til

- 
- Vi skal have installeret CME og konfigureret router og switche
- Og derefter sat IP telefonerne til
- **Til sidst skal hver gruppens telefoner kunne ringe sammen** (endnu ikke imellem grupperne)
- Telefonnumrene skal starte med jeres gruppe nr, eksempel for gruppe 2: 2001 og 2002
- **Følg vejledningen step-by-step**
- Der er ofte beskrevet 2 måder (Option 1 og Option 2) at gøre tingene på, vælg en af dem)

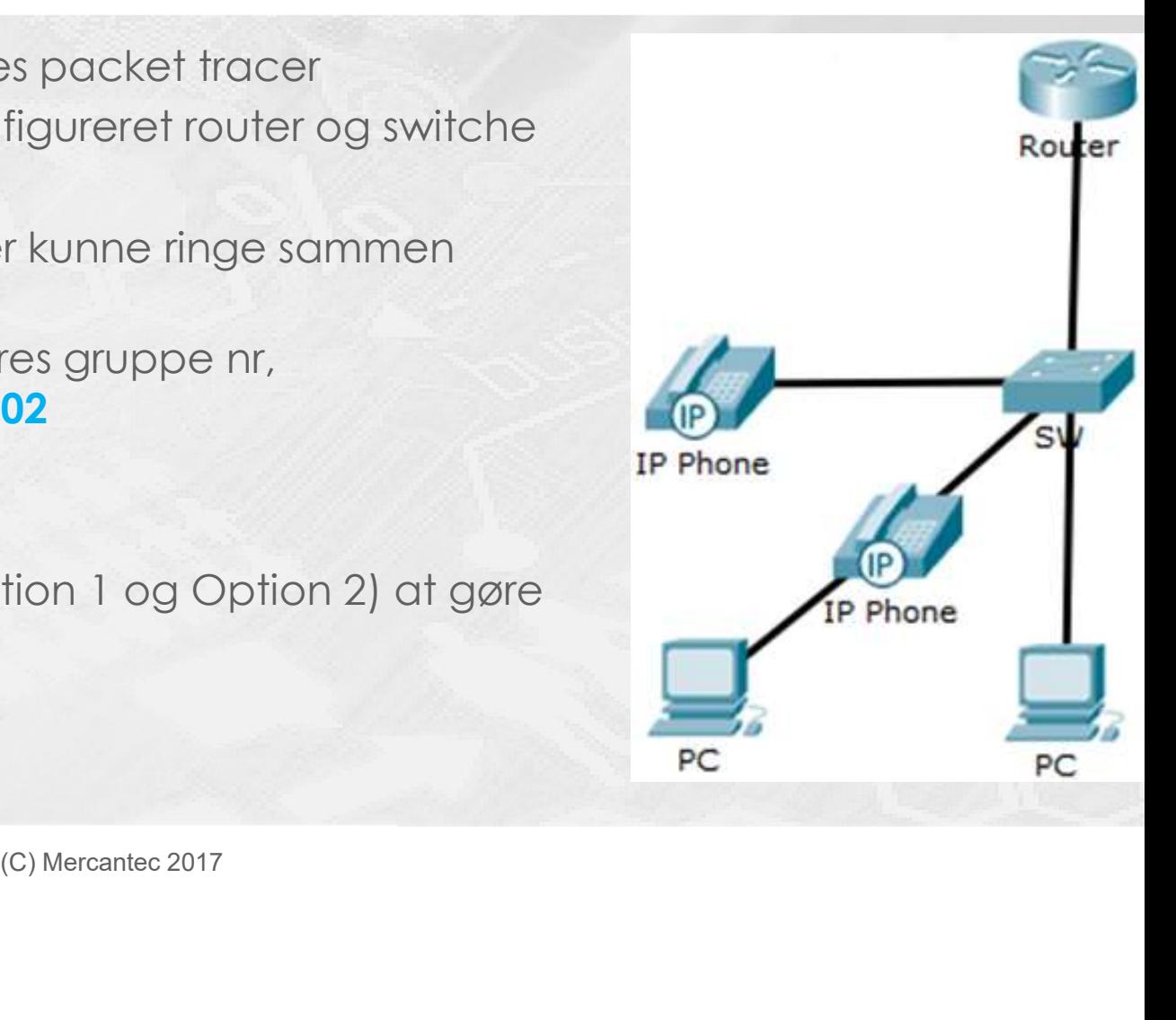

# Vejledning (1/2)

# 1. Alle porte der bruges til ip telefon og/eller pc skal konfigureres til både voice og access VLAN's<br>
2. Honda af **Alle porte der bruges til ip telefon og/eller pc skal konfigureres til både voice og access VLAN's<br>
2. Ubr** 1. Aktivér ock) [cerbine]<br>
1. Aktivér ock9 license til prediction og/elier pc skal konfigureres til både voice og access VLAN's<br>
2. Uburgle porte skal konfigureres i Nativering af Unified Communication licens") og reboot s

#### Switch konfiguration

- 
- 2. Ubrugte porte skal konfigureres i VLAN30

#### **Router konfiguration**

- 
- 2. Slet alle filer på flash (se "Slet indhold af flash kort")
- 3. Installér CME på flash (se "Installation af CME")
- 4. Installér Firmware filer på flash (se "Installation af Telefon firmware")
- 5. Konfigurer tiden (se "Konfiguration af tiden")
- 6. Konfigurer TFTP på router (se "Konfiguration af TFTP på router")

#### 7. Konfigurer DHCP

VLAN20 skal have tilføjet option 150 (ip adresse på TFTP server hvor telefonerne skal hente deres image, dette er default-gatewayen i ch Konfiguration<br>Alle pote der bruges til ip telefon og/eller pc skal konfigureres til både voice<br>Alle pote der bruges til ip telefon og/eller pc skal konfigureres til både voice<br>Ubrugte poter skal konfigureres i VLAN30<br>Ak ch konfiguration<br>
alle porte der bruges til ip telefon og/eller pc skal konfigureres til både voice<br>
ubrugte porte skal konfigureres i VLAN30<br>
alter konfiguration<br>
aktivér ucký licensen (se "Aktivering of Unified Communica ch konfiguration<br>Alle porte der bruges ili ip telefon og/eller pc skal konfigureres til både voice og<br>Ubrugte porte skal konfigureres i VLAN30<br>Attivér uck9 licensen (se " Aktivering af Unified Communication licens") og reb ch konfiguration<br>Alle porte der bruges til ip telefon og/eller pc skal konfigureres til både voice og acc<br>Ubrugte porte skal konfigureres i VLAN30<br>Aktivér ucký licensen (se " Aktivering af Unified Communication licens") og ch konfiguration<br>Alle porte der bruges ili ip telefon og/eller pc skal konfigureres ili både voice og access VLAN's<br>Ubrugte porte skal konfigureres i VLAN30<br>Activér uck<sup>y</sup> licensen (se " Aktivering af Unified Communication ther konfiguration<br>Sketive uck Picensen (se " Aktivering of Unified Communication licens") og reboot som næ<br>Sket alle filer på flash (se "Stet indhold of flash kort")<br>Installér CME på flash (se "Installation of CME")<br>Insta Find firmware")<br>
(a router")<br>
FIP server hvor telefonerne skal hente deres image, dette er default-gatewaye<br>
gateway| port 2000<br>
pnfiguration af filer til telefonerne)<br>
re konfigureret, ikke før)<br>
(C) Mercantec 2017

8. Konfigurer telephony-service

- 9. Opret konfigurations filer til telefonerne (se "Opret konfiguration af filer til telefonerne)
- 10. Konfigurér ephone-dn (tilslut telefonerne efter dette er konfigureret, ikke før)
- 11. Konfigurér ephone
- 12. Genstart routeren

#### HOUSE OF **TECHNOLOGY**

 $\overline{\phantom{a}}$   $\overline{\phantom{a}}$   $\overline{\phantom{a}}$  and  $\overline{\phantom{a}}$  and  $\overline{\phantom{a}}$  and  $\overline{\phantom{a}}$  and  $\overline{\phantom{a}}$ 

# **IP Telefoner** Tilslut IP telefoner EFTER du har konfigureret DN, men FØR du konfigurerer EPHONE

- PC'er
- Prøv at tilslutte jeres PC til jeres IP telefon når i har tingene på plads. Fieldon har Finanden<br>
Etil hinanden<br>
Contained 2017<br>
Contained 2017
- Verifikation
- Verificér at telefon 1 og 2 kan ringe til hinanden

Aktivering af Unified Communication licens

- Før vi kan bruge telefoni funktionaliteten på Cisco 2901/2911 routere, skal vi først have aktiveret licensen der giver adgang til funktionaliteten
- Hvis man ikke har betalt for licensen har man en prøve periode hvor man kan anvende licensen, det er fint til vores formål.
- **Kommando for at aktivere licens:**

Le c2900 technology-package uck9<br>|<br>|<br>|<br>|C(C) Mercantec 2017

Derefter: Gem (wr) og genstart (reload)

#### Slet indhold af flash kort (2/6)

- **Option 1:** Slet alt andet end IOS fra flash vha. kortlæser
	- Slet alt, bortset fra IOS (den hedder C2900-universalk9-mz.SPA.151-4.m4.bin, eller noget i den retning).
- Sluk routeren! ALTSÅ: tag strømmen fra. Tag flash kortet ud Sæt flash kortet i en flash kort-læser og slet de relevante filer Brug delete kommandoen til at slette filerne (brug ? For at finde ud af hvordan)
- Option 2:
	- Slet alt andet end IOS fra flash vha. kommandoer
- slet de relevante filer<br>nmandoer<br>(erne (brug ? For at finde ud af hvordan)<br>(C) Mercantec 2017

#### Installation af CME (3/6)

- Filerne findes på delt drev
- -
- 
- **Installation af CME (3/6)**<br>  $\begin{array}{cc}\n\text{HOLSE OF} \\
\text{IETES CHNO} \\
\text{OOC O CO} \\
\text{IETES C HNO}\n\end{array}$ <br>
 Fileme findes på delt drev<br>
 **Option 1:** Udpak CME til flash vha kortlæser<br>
 **Option 2:** Udpak CME til flash drevet<br>
 **Option 2:** U Installation af CME (3/6)<br>
TECHNO<br>
• Fileme findes på delt drev<br>
• Option 1: Udpak CME til flash vha kortlæser<br>
• Udpak tar filen til roden af flash drevet<br>
• Option 2: Udpak CME til flash vha TFTP<br>
• Lage CME tar-filen is **LEG COMET THE CHANDLOG V**<br>
Leger COMET THE CHANDLOG ON ON ON<br>
Leger COMET I Samme bibliotek Som trip-serveren på PC'en og sørg for at der kan pinges mellem<br> **Popular And COMET I Samme bibliotek som tftp-serveren på PC'en** routeren og den PC som har tftp-serveren åben. Brug eksempelvis tftpd32, eller anden tftp-server som kan overføre store filer. **CONSECTED FOR THE CHAP CONSECT THE CHAP CONSECT THE CHAP CONSECT THE CHAP CONSECT THE CHAP CONSECT THE CONSECT THE CONSECT THAN A ROTHOLOGY CONSECT THE CONSECT THAN A ROTHOLOGY CONSECT THAN A ROTHOLOGY CONSECT THAN A REP** r in this-serveren på PC'en og sørg for at der kan pinges mel<br>en åben. Brug eksempelvis fftpd32, eller anden fftp-server s<br>nen, ved hjælp af archive kommandoen:<br>8.1.5/cme-full-8.0.0.1.tar flash0:<br>p server (PC)<br>Manager fil<br>
	-
	- -
		-

#### Installation af Telefon firmware TECHNOLOGY

- -
- Option 1: Udpak telefon firmware til flash vha kortlæser TECHNOLOG<br>
 Option 1: Udpak telefon firmware til flash vha kortlæser<br>
 Filerne findes på jeres delte drev (cloud)<br>
 Kopier firmware filerne til 7940 og 7940 telef Disse filer er ikke indbygget i denne version af CME (CME-8.0), så jeg har hentet dem på Cisco.com. Option 2: Udpak telefon firmware til flash vha TFTP
- 

**ation af Telefon firmware**<br> **Properties:**<br> **Properties:**<br> **Properties:**<br> **Properties:**<br> **Properties:**<br> **Properties:**<br> **Properties:**<br> **Properties:**<br> **Properties:**<br> **Properties:**<br> **Properties:**<br> **Properties:**<br> **Properties: ation af Telefon firmware**<br> **Properties:**<br> **Properties posted and the control of the control of the control of the control oppier firmware filere til 7940 og 7960 telefonerne over i routere<br>
sise filer er ikke indbygget i ation af Telefon firmware**<br> **Comparison of Telefon firmware**<br> **Comparison of the flash via kortlassem**<br> **Compare firmware filere til 7940 og 7960 telefoneme over i routere**<br> **Source flash via Compare flash via Compare fla ation af Telefon firmware**<br> **Properties:**<br> **Properties:**<br> **Properties:**<br> **Properties:**<br> **Properties:**<br> **Properties:**<br> **Properties:**<br> **Properties:**<br> **Properties:**<br> **Properties:**<br> **Properties:**<br> **Properties:**<br> **Properties:** il flash vha TFTP<br>ash0:<br>5 flash0:<br>ash0:<br>ash0:<br>(C) Mercantec 2017

# Konfiguration af tiden

**Konfiguration af tiden** 

 Konfigurer timezone på routerne Muration af tiden<br>
TECK<br>
OOOC<br>
Siguration af tiden<br>
Router#clock set 12:00:00 1 januar 2017<br>
Router(config)#clock timezone GMT +2 FIND INCOMENT THE CHANGE INTERNATIONAL TRANSPORT THE CHANGE INTERNATIONAL INCOLLECT THE CONFINITION OF THE CONFINITION CONFINITION CONTINUITY CONFINITION CONTINUITY CONTINUITY CONTINUITY CONTINUITY CONTINUITY CONTINUITY CO

(C) Mercantec 2017<br>(C) Mercantec 2017<br>(C) Mercantec 2017

# Konfiguration af TFTP på router

HOUSE OF **TECHNOLOGY** 

- maked mercantec<sup>+</sup>

 Telefonerne henter deres firmware fra tftp-serveren på routeren. Derfor skal tftpserveren (på routeren) vide hvor firmwaren ligger. Dette konfigureres med følgende kommandoer:

Router(config)#tftp-server flash:P00308010200.bin Router(config)#tftp-server flash:P00308010200.loads Router(config)#tftp-server flash:P00308010200.sb2 Router(config)#tftp-server flash:P00308010200.sbn h:P00308010200.lods<br>h:P00308010200.lods<br>h:P00308010200.sb2<br>h:P00308010200.sbn<br>(C) Mercantec 2017

# Opret konfigurations filer til telefonerne  $T \in \mathbb{C} \cup \mathbb{N}$   $\cup$   $\Box$   $\Box$   $\vee$

**Opret konfigurations filer til telefonerne**<br>
I konfigurationen af CallManager skal vi loade telefon firmware filerne og oprette<br> **I** konfigurationen af CallManager skal vi loade telefon firmware filerne og oprette<br>
Route konfigurations filer (som telefonerne så kan hente) Router(telephony-service)# load 7960-7940 P00308010200 Router(telephony-service)# the eforeme<br>
Router(telephony-service)# create cnf-files<br>
Router(telephony-service)# load 7960-7940 P00308010200<br>
Router(telephony-service)# create cnf-files<br>
Router(telephony-service)# create cn (dette opretter konfig-filer til telefonerne) (C) Mercantec 2017<br>
COMercantec 2017

# Spørgsmål

#### HOUSE OF TECHNOLOGY

 $\overline{\phantom{a}}$   $\overline{\phantom{a}}$   $\overline{\phantom{a}}$  and  $\overline{\phantom{a}}$  and  $\overline{\phantom{a}}$  and  $\overline{\phantom{a}}$  and  $\overline{\phantom{a}}$ 

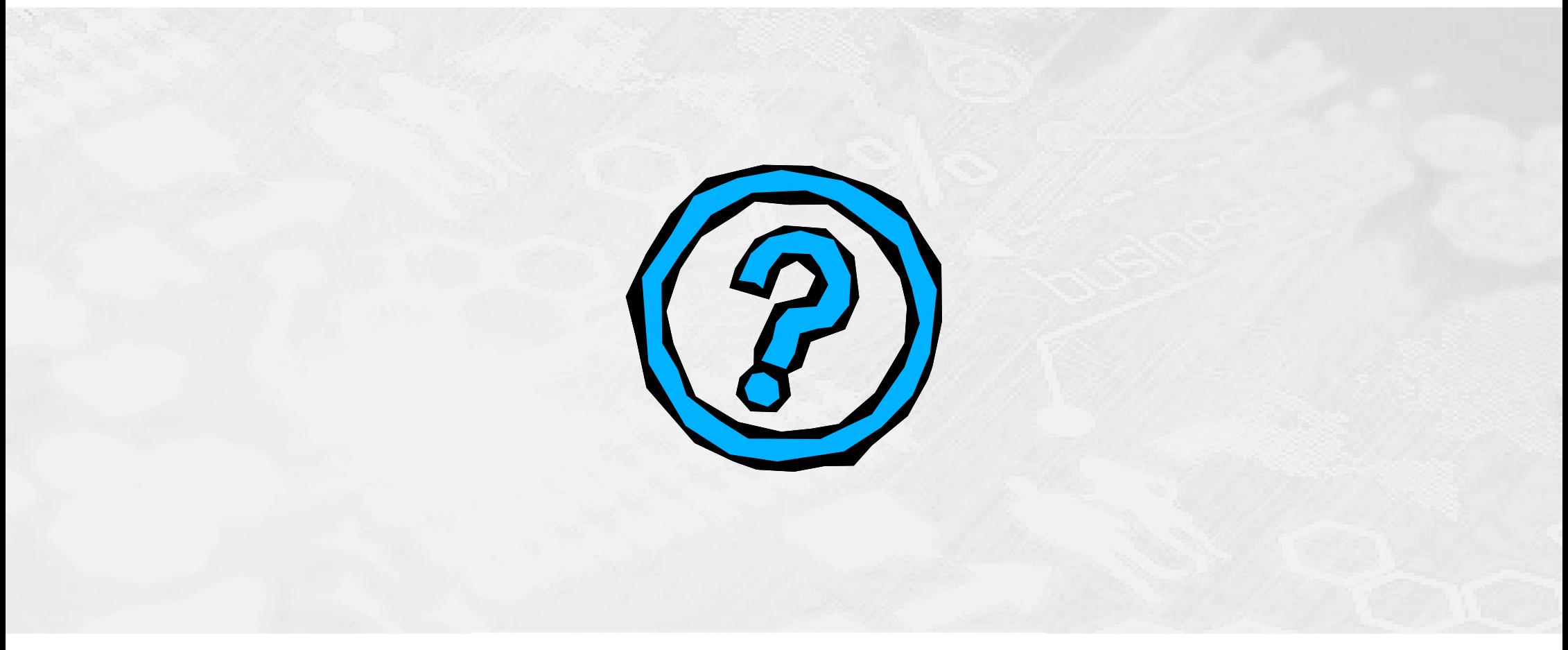